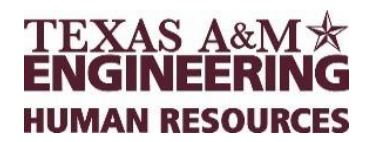

# Lump Sum Vacation Payout

### **Engineering Human Resource Contact Information**

- Engineering Human Resources Email: [engineeringhr@tamu.edu](mailto:engineeringhr@tamu.edu)
- Engineering Phone: 979.458.7699

#### **Lump Sum Vacation Packet submission requirements**

Submissions for Lump Sum Vacation Packets to Engineering Payroll must include the following:

- 1. Lump Sum Worksheet Worksheet— Monthly and Biweekly forms can be found at: <https://tees.tamu.edu/payroll/departmental-resources.html>
- 2. Vacation Balance Report Workday report Time Off Results by Period
- 3. Supplemental Form Monthly and Biweekly forms can be found at: [https://tees.tamu.edu/payroll/departmental](https://tees.tamu.edu/payroll/departmental-resources.html)[resources.html](https://tees.tamu.edu/payroll/departmental-resources.html)

NOTE: All 3 items above will be submitted via email to: [engrsupplements@tamu.edu](mailto:engrsupplements@tamu.edu) Lump Sum Payment is not done as a one-time payment in Workday. You will need to submit the 3 items above to initiate the lump sum payment.

### **Quick Steps for Zeroing out Vacation for Lump Sum Payment**

The Absence Partner will make this entry in Workday and then follow the previous Lump Sum Payment process, using the [worksheet](http://coe-intranet.tamu.edu/Business_and_Finance/TEES/Payroll/files/FY18%20Biweekly%20Lump%20Sum%20Worksheet.pdf) provided by Payroll.

- 1. Locate the Employee and go to their Time and Leave section
- 2. Go to the Enter Time Off calendar view of vacation hours, ensure all entries are approved or submitted if needed and locate the vacation balance on the right-hand side.
- 3. Go to the Actions button and under Time and Leave select Maintain Accrual and Time Off Adjustments/Overrides
- 4. Click the +
- 5. Enter "Lump Sum" in the search section
- 6. Under "Units" list the number of vacation hours to be paid.
- 7. Under "Period" select the monthly period (which includes employee's last day.)
- 8. In Comments enter: "lump sum payment for XX hours, last day worked MM/DD/YY (initial and date)"
- 9. Click Ok
- 10.Click Done
- 11.Go to the employee's *Actions* button and under *Time and Leave* select *View Time Off Results by Period*. Select *Vacation* and the period in which the lump sum payment was processed. Click OK
- 12.Lastly, click the printer icon on the right-hand side of the next screen and open the document with Adobe Acrobat. Attach this report to the Lump Sum Worksheet and supplemental form to submit to Engineering Payroll.

## **Screen Shots**

Follow along with the screenshots provided below, in order, along with the instructions given above to create your entry in Workday.

- Locate Employee tab > Go to Time and Leave
- Select Maintain Accrual and Time Off Adjustments/Overrides

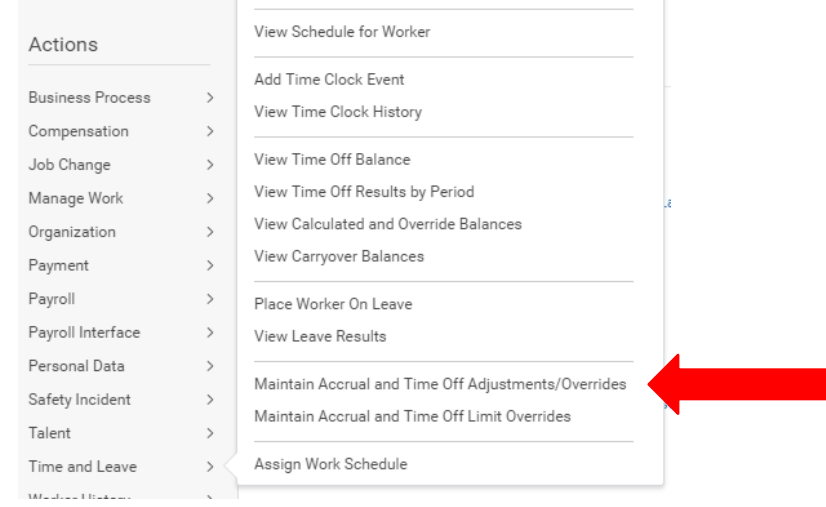

*Figure 1. Visual representation of steps 1 through 3 for submitting an entry in Workday*

#### • Click the "+" sign

| Maintain Accrual and Time Off Adjustments/Overrides |                            |       |                      |                                                                |                 |          |                                          |
|-----------------------------------------------------|----------------------------|-------|----------------------|----------------------------------------------------------------|-----------------|----------|------------------------------------------|
| Paulo Barretto (Terminated)<br>Worker               |                            |       |                      |                                                                |                 |          |                                          |
| Adjustments                                         | Overrides                  |       |                      |                                                                |                 |          |                                          |
| _____<br>Adjustments 1 item                         |                            |       |                      |                                                                |                 |          | $P \Box R$                               |
| $^{(+)}$                                            | *Select Accrual/Time Off   | Units | Unit of Time *Period |                                                                | *Reference Date | Batch ID | Comment                                  |
| $\bigodot$                                          | 三<br>X Lump Sum - Vacation | 54.55 | Hours                | $\frac{1}{1-\alpha}$<br>X 01/01/2018 - 01/31/2018<br>(Monthly) | 01/01/2018      | 這        | Jump sum for 54.55 hours; terminated 1/4 |
|                                                     |                            |       |                      |                                                                |                 |          |                                          |

*Figure 2. Visual representation of steps 6 through 8 for submitting an entry in Workday*

- Under period Type "Monthly" and the system will bring up options for you to choose from.
- Under comments Enter: "Lump sum for XX hours, last day worked MM/DD/YY"
- Submit.
- Next, locate the Employee tab
- Select *Time and Leave*
- Select *View Time Off Results by Period*

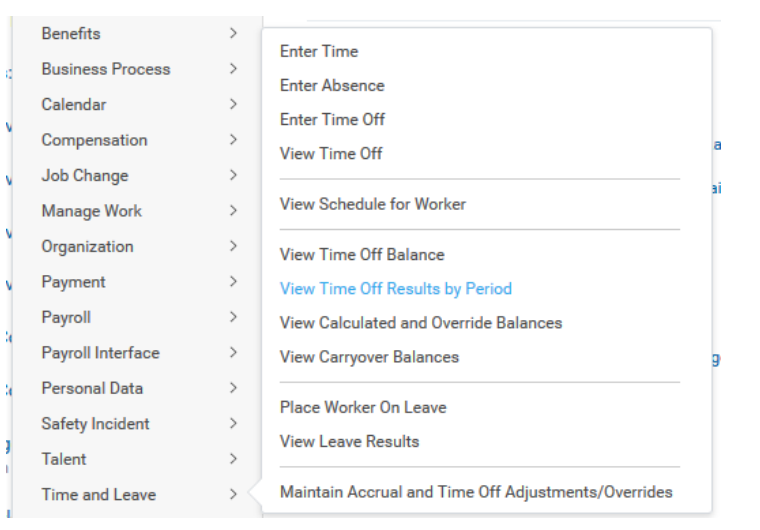

*Figure 3. Visual representation of step 11 in submitting an entry in Workday*

• Enter Vacation and appropriate monthly period

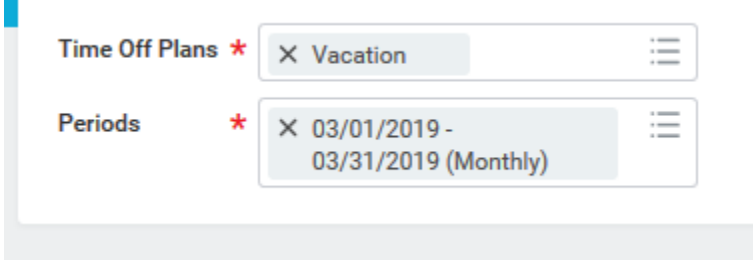

*Figure 4. Visual representation of step 11 in submitting an entry in Workday*

- Click OK
- 

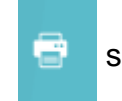

• Print/Save report:  $\boxed{3}$  select printer icon on right-hand side of screen 3/23/20